#### **CRM User Forum**

October 16, 2019

Eagle Scout List in Blackbaud CRM

2020 Revenue Entry

# Eagle Scout List in CRM Year End Reminder(s)

Welcome

John Kuehn

Chuck Kehoe

Today's webinar will be accessible on the Scouting.org website under Council Support / Financial Services / Council Financial Management / CRM Resources:

https://www.scouting.org/council-support/finance-impact/council-financial-management/crm-resources/

## **Objectives**

#### **Council Eagle Scout List**

- Located on the Analysis Tab in CRM
- Running your Council's list
  - Filtering
  - Limits
- Distinguished Eagle Scout Award List
- National Outstanding Eagle Scout Award List
- LXXX Query if necessary

2020 Data Entry

## **CRM Eagle Scout List**

#### Notes:

- The Eagle Scout list is site secured for your council
- Use available filters to help segment / prioritize your list
- Access constituent record directly from the data list
- Export your list to excel
- Data list has a limit of 10,000 constituents returned
- If you need to see more than the 10,000 constituents, you can run a Query (LXXX Query Folder)
- Returns Eagle Scouts who have your Council ID on their constituent record *site security*

#### **Local Council User Role(s)**

For a user to be able to view the Eagle Scout list, they will need the following system role and site security on the role:

• BSA Query Add/Edit role with your Council & LC Global on Site Security

If you already have the Query Add/Edit role, you will not need to do anything.

If it is not already assigned to the user, then your council's local admin will need to add the Query Add/Edit role to the application user's system roles.

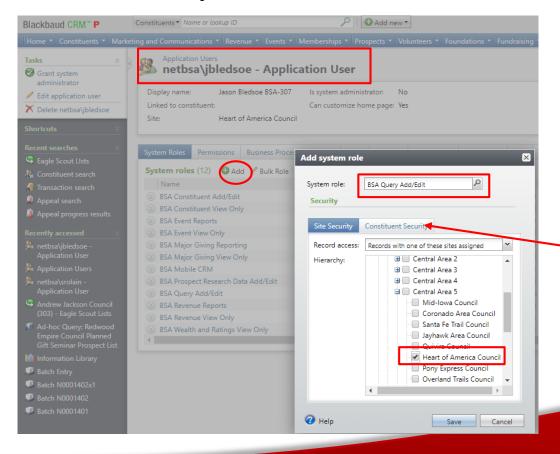

Constituent Security should be set to 'Records with no security group assigned'.

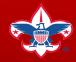

#### Navigating to the Eagle Scout List

- Navigate to the *Analysis* tab in CRM
- Click on the *Eagle Scout Lists* under the More Tasks section

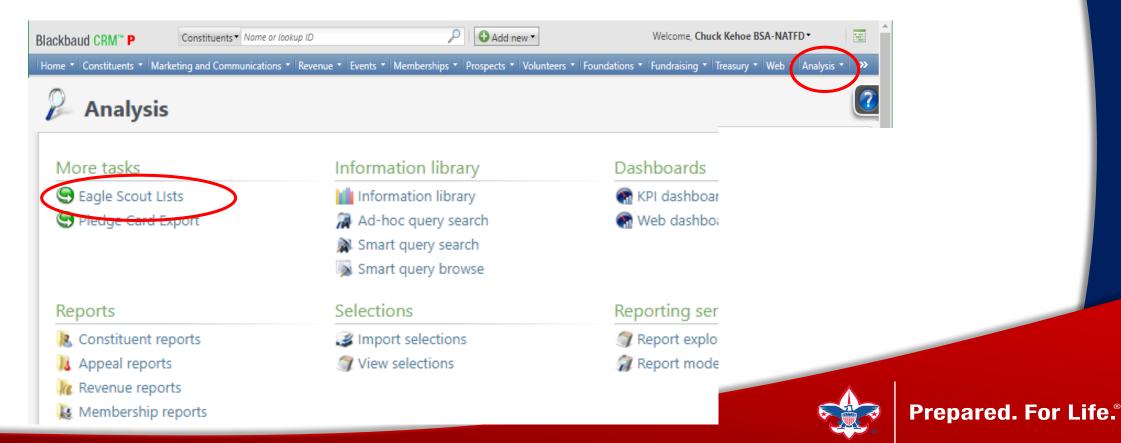

#### **Running Your Eagle Scout List**

- Click on Eagle Scout Lists
- Enter your Council ID (3 Digits) into the Site ID
- Click Search
- Select your Council

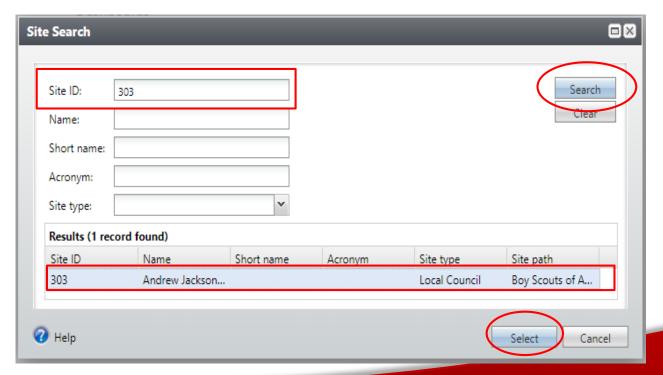

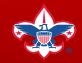

## **Your Eagle Scout List**

There are 3 tabs for your Eagle Scout List

- Eagle Scout List
- Distinguished Eagle Scout Award list
- National Outstanding Eagle Scout Award list

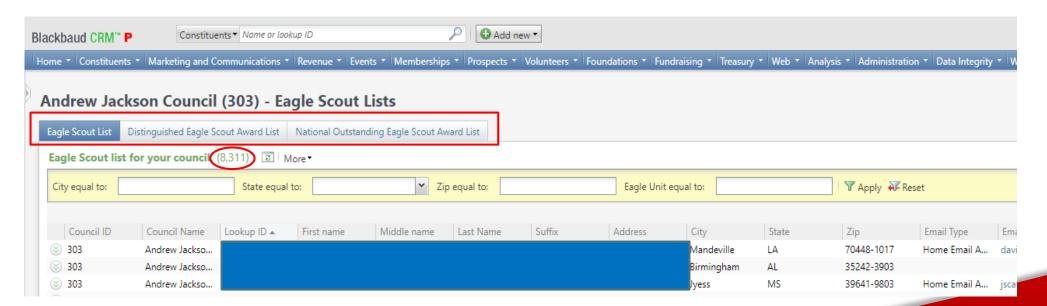

## Filtering Your Eagle Scout List

- There are five filters you can apply to your Eagle Scout list
  - City
  - State
  - Zip Code
  - Eagle Unit
  - Eagle Board of Review Date

Remember, the data list will only return up to 10,000 records

## Filtering Your Eagle Scout List

- Enter your filter in the field
- Click Apply

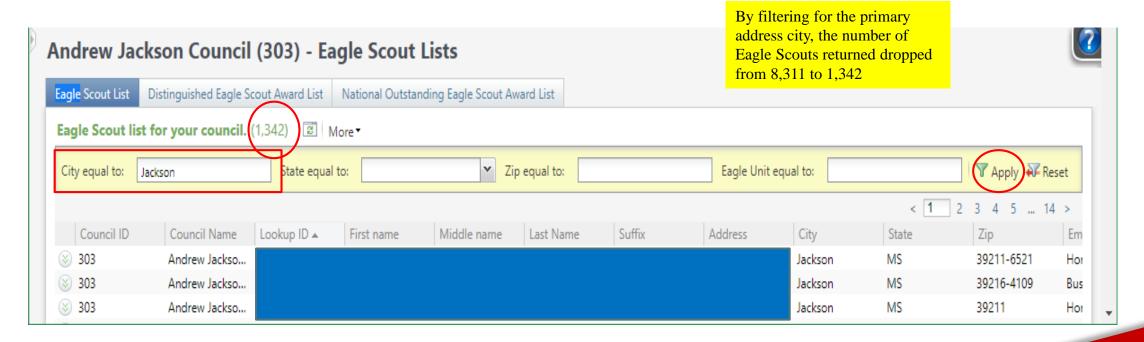

## **Sorting Your Eagle Scout List**

- You can sort your list by clicking on one of the header fields
  - The list sort default is by Lookup ID
  - Click on the header you want to sort by

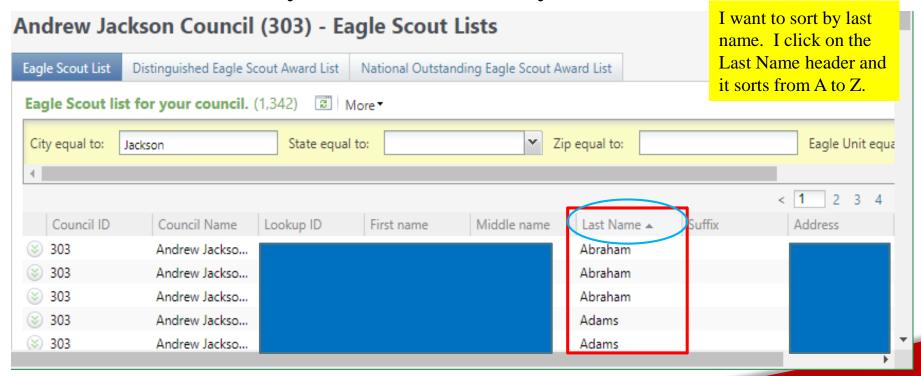

## **Exporting Your Eagle Scout List**

- You can export your Eagle Scout list
  - Click on the "More" drop drown
  - Select how you want to export the file to Excel

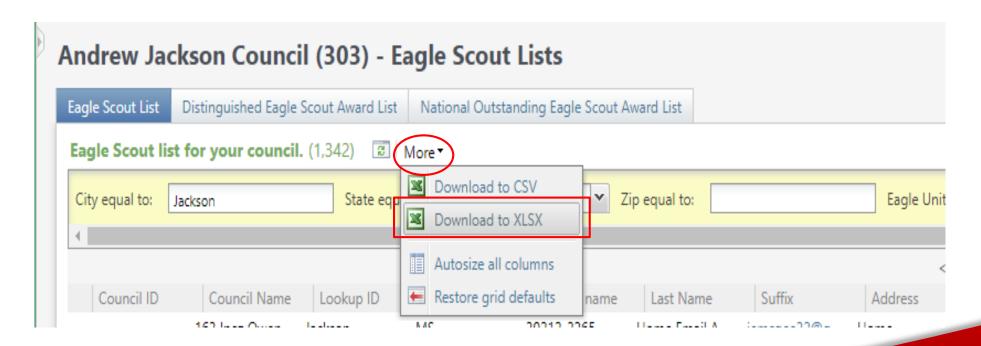

## Viewing Constituent Records from Your Eagle Scout List

- Click on the chevron next to the Eagle Scout you want to view
- Click the *Go to constituent* button

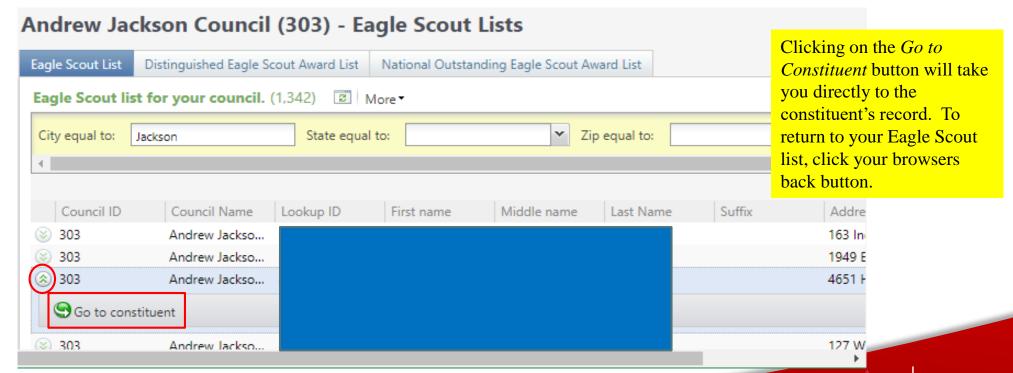

## Viewing Your DESA & NOESA List

- Click on the Distinguished Eagle Scout Award List
  - You will see those Eagle Scouts who have received the Distinguished Eagle Scout Award that have your council on their constituent record site (security)
- Click on the National Outstanding Eagle Scout Award list
  - You will see those Eagle Scouts who have received the National Outstanding Eagle Scout Award that have your council on their constituent record site (security).
- The DESA & NOESA list is based on the Volunteer Award on their constituent record. You can find this on the Volunteer tab and the Awards sub tab.

#### **Eagle Scout LXXX Query(s)**

Navigate to the Analysis Tab / Information Library and the LXXX – Example Council query folder

- In the LC Eagle Scout Queries subfolder, on the chevron for the LXXX Eagle Scouts in a specified Council; Click on Copy
- Add your Council Site ID (*Sites/Side ID* in the criteria) to the query (move it to the top of the *Include records where:* filter criteria
- Click on the *Set Save options* tab
- Rename the copy of the query for your Council
- In the Site Field, change to your Council
- Select the folder you want to save the query in (your folder or council's folder)
- Click Save and Close
- Open your newly saved query and edit/run it

Remember – Copy then edit the copy of the query and save in your query folder

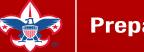

## **FAQ: Eagle Scout List**

- The Eagle Scout data list is based on a query that pulls from the constituent record Attribute fields Eagle Flag (Category) = Yes
- What field is the Board of Review date? The BOD field is based on the start date of the Eagle Flag / Eagle Council Name. The integration process with Akela brings the BOD date over as the start date.
- How do I know which council the constituent received their Eagle in? The data list displays the value for the Constituent Attribute of *Eagle Council Name* on the constituent's record.
- How often is the Eagle Scout data updated in CRM? Currently new Eagle Scouts and their Eagle Flag / BOD date is updated frequently through the integration with Akela. The Eagle Council Name and Unit are currently updated Monthly.

## **FAQ: Eagle Scout List**

- DESA & NOESA list doesn't show all my Eagle Scouts who have earned the award? We are currently working on updating the DESA & NOESA awardees. There was some confusion in the past of who was/is responsible for entering this in ScoutNet and some awards may not have been recorded in ScoutNet/Akela. A clarified process will be announced soon.
- Where can I find additional information on my Eagle Scout(s)? If information such as Business/Employer; Job Title; etc. has been entered in CRM you can view this information on the constituent record.
- Where is the Eagle Unit City or State? We are currently exploring ways to integrate this information in our data feed from ScoutNet/Akela. We do not have a timeline as of yet.

- 2020 Appeal Creation
- Use of correct *Inbound Channel* in batch entry
- Check your work before your controller closes the book
- Events *Category* should be 'Future Year' until year end close

#### **Appeal Creation**

Keep naming convention like prior appeal

```
(307) A17 - 2017 Annual Giving Campaign
(307) A18 - 2018 Annual Giving Campaign
(307) A19 - 2019 Annual Giving Campaign
(307) A20 - 2020 Annual Giving Campaign
```

Add your designation to your designation tab

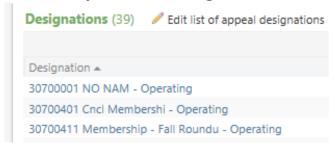

Add your prior year appeal to the Prior Year Appeal tab

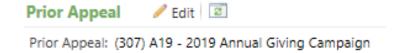

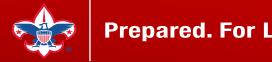

#### Batch Entry Inbound Channel

- For your 2020 appeal use Future Year Inbound channels
  - Use on Pledges and Payments
  - Use until controller begins the process of their 2019 close in PeopleSoft in January of 2020
- Once PeopleSoft is closed for 2019, your 2020 inbound channel would revert to the current year inbound channel.
- Payments for 2019 appeals would revert to the Prior Year Inbound Channels.

#### Check Your Work

- Ensure that you have used *Future Year* on your 2020 appeal revenue
- Before the books are closed, review the *Revenue Details (Splits) tab* on your 2020 appeals
- All *inbound channels* on this tab should show *future year*. If this is not the case, you need to correct the revenue transaction before your 2019 books are closed

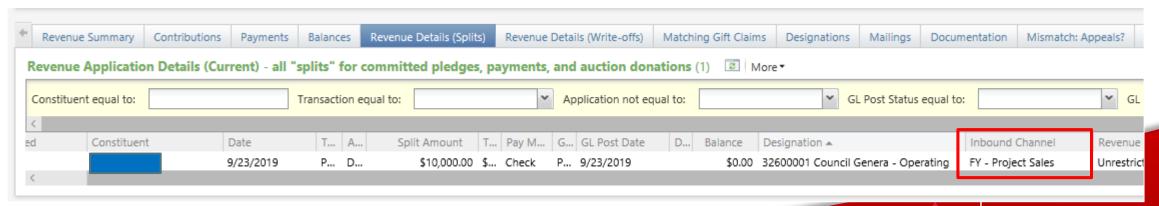

#### Webinar Slide Deck & Recording

https://www.scouting.org/council-support/finance-impact/council-financial-management/crm-resources/

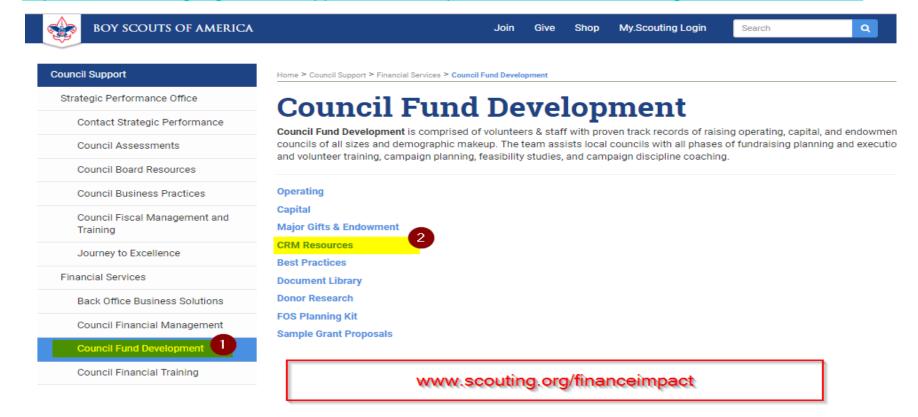

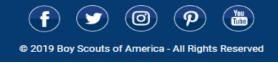

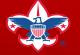

## **Questions & Answers**